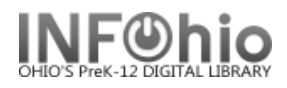

## **Offline Check In**

The Offline Check In wizard guides you through the process of checking in materials.

 $\Psi$  Check In

1. *Select* Offline toolbar

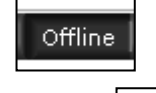

2. *Select* Check In wizard

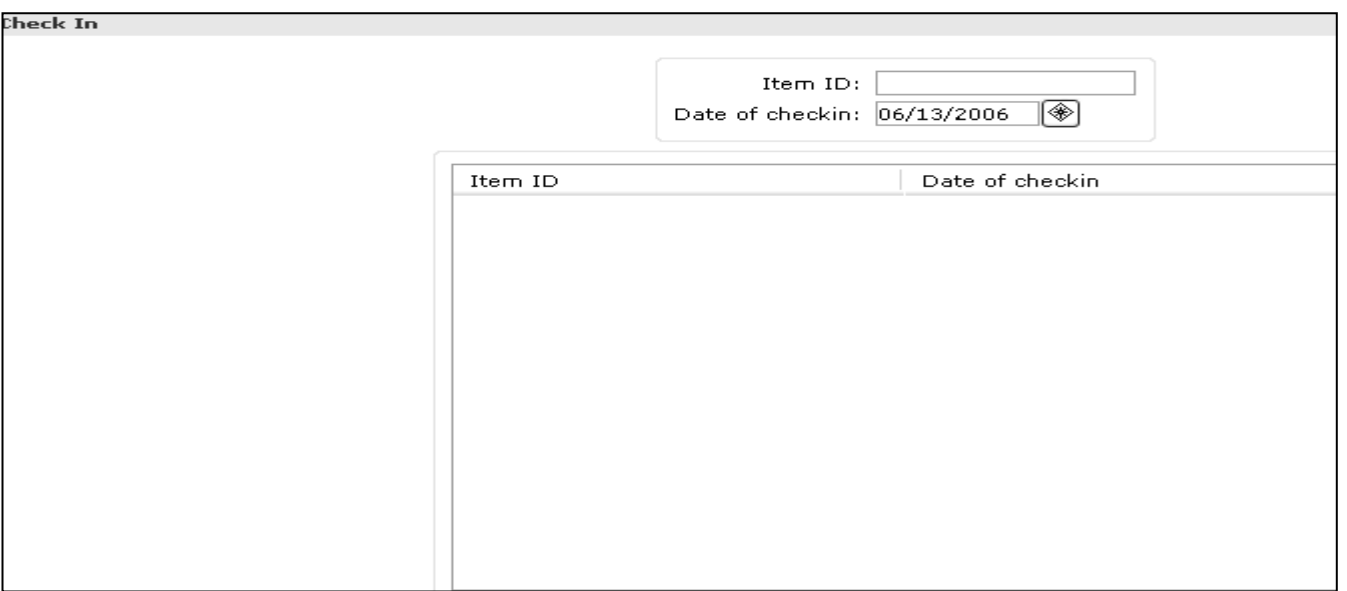

- 3. *Scan* the item barcode to enter it in the Item ID field
- 4. *Use* the Calendar gadget to specify the actual date an item was checked in to the library in the Date of checkin field (by default, "today's" date is displayed).
- 5. *Click* OK to complete discharge of the item, or *click* Cancel to close the wizard without saving changes.

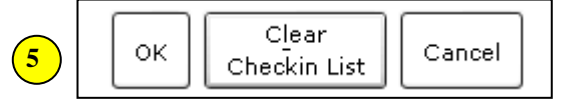

6. After all items for a user have been checked in, begin scanning item barcodes for the next user, or *click* Cancel to close the Discharging window.

## **NOTES:**

- *To refresh the Discharging window, click Clear Discharge List.*
- To sort items in the list of discharges in ascending or descending order, **click** the column *heading of the column you want to sort.*

**Note: For more detailed information or specific questions, use HELP wizard.**